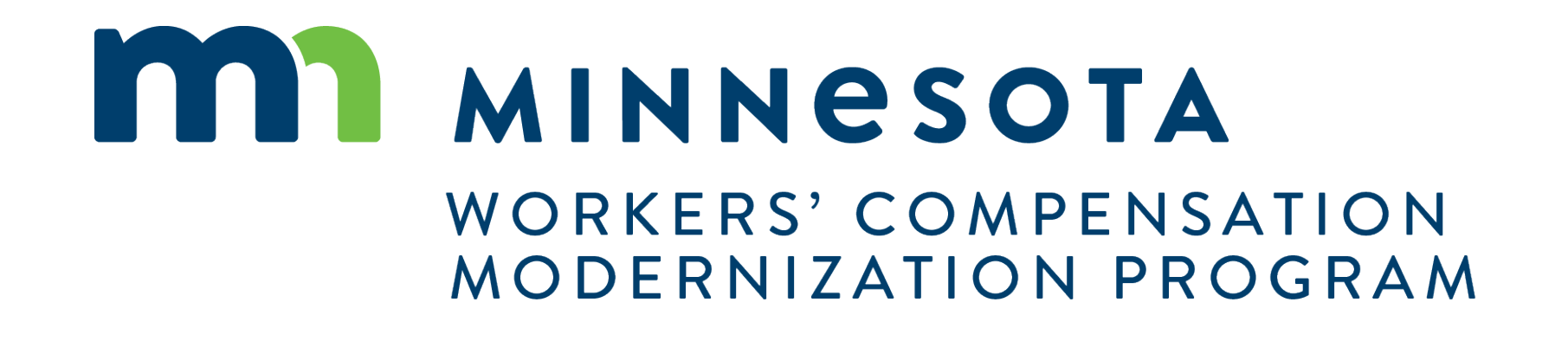

## Benefits reporting for insurers, third-party administrators (TPAs)

# Setting up reporting authority

In Work Comp Campus, group administrators for insurers and self-insurers need to set up someone as the "Designated Contact for Assessments."

- Insurers and self-insurers must designate who they want to report benefits paid for their organization.
- They may designate staff members or a third-party administrator (TPA) to report. Only those set up as a group administrator or a designated contact for assessments will have the security needed to file.
- TPAs do not have the option to designate a contact. Their clients must designate a contact within the insurer/self-insurer account.
- See a group administrator training video or the external system manual for more detail about how to control security access and add contacts.

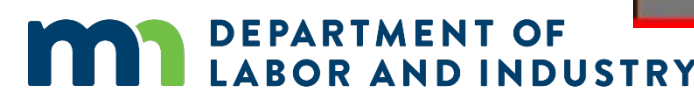

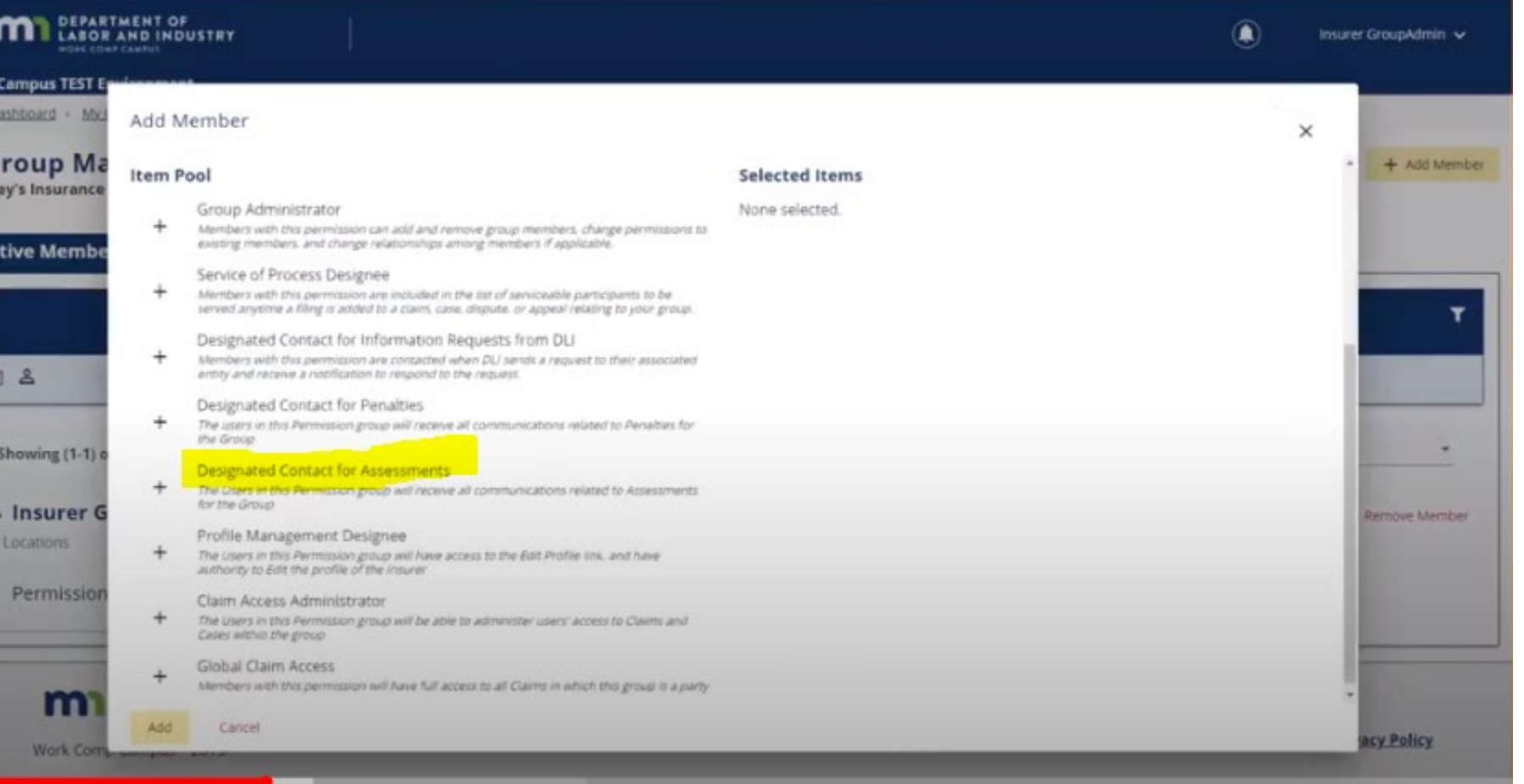

# Annual notification to report

### **Annual emailed notification**

Campus will send notification every February that it is time to report.

- Emailed notification will be sent every February to group administrators and designated contacts for assessment.
- That email message generation also creates the new reporting year in the system for the insurer or self-insurer.
- It is the announcement that the system is ready for reporting.

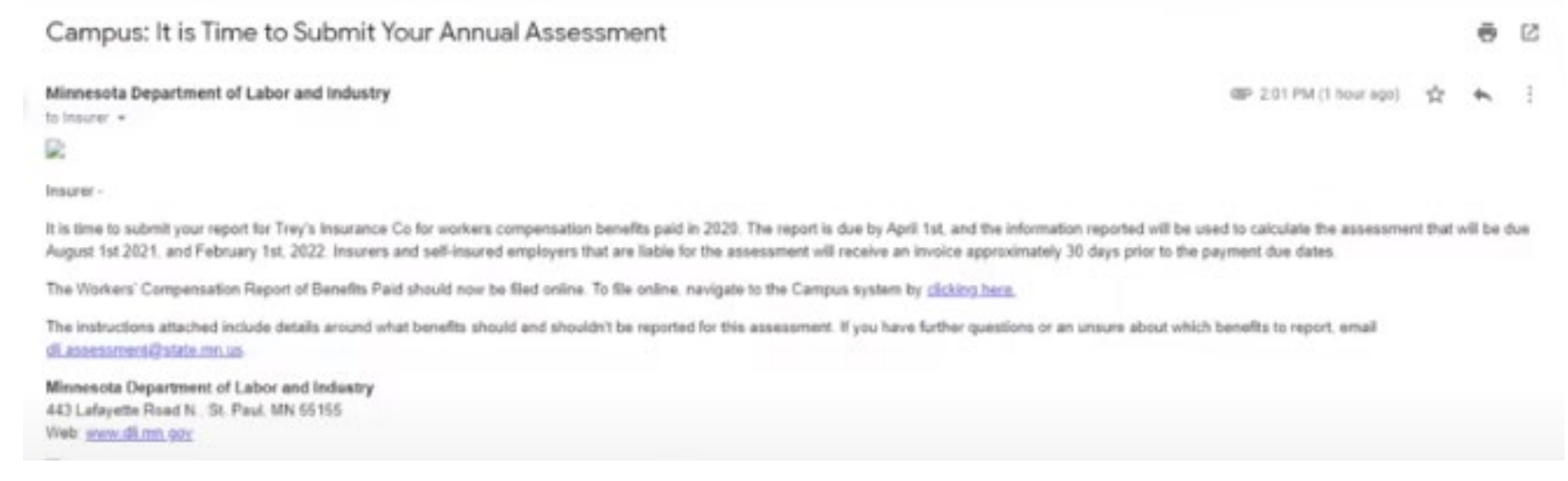

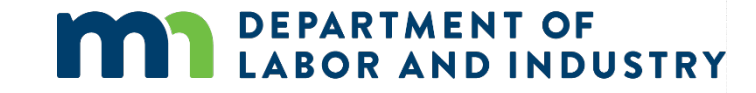

# Navigating to reporting page

### **The "My SCF Assessment Reports" tab**

This tab houses all results for the insurers report, current and historical.

- The tabs listed on your queue are based on your security access.
- **Trading partners, see slide 10 for how to navigate to the assessment report.**
- The "My SCF Assessment Reports" tab is where a report is submitted and historical reports can be viewed.
- Click on the insurer's name to get to the "Insurer Details" page.
- Click on the assessment I.D. to get to the "Assessment Details" page.
- To go directly to submitting a report, click on the kebab menu to the far right on the tab.  $\ddot{\cdot}$

**DEPARTMENT OF** 

**BOR AND INDUSTRY** 

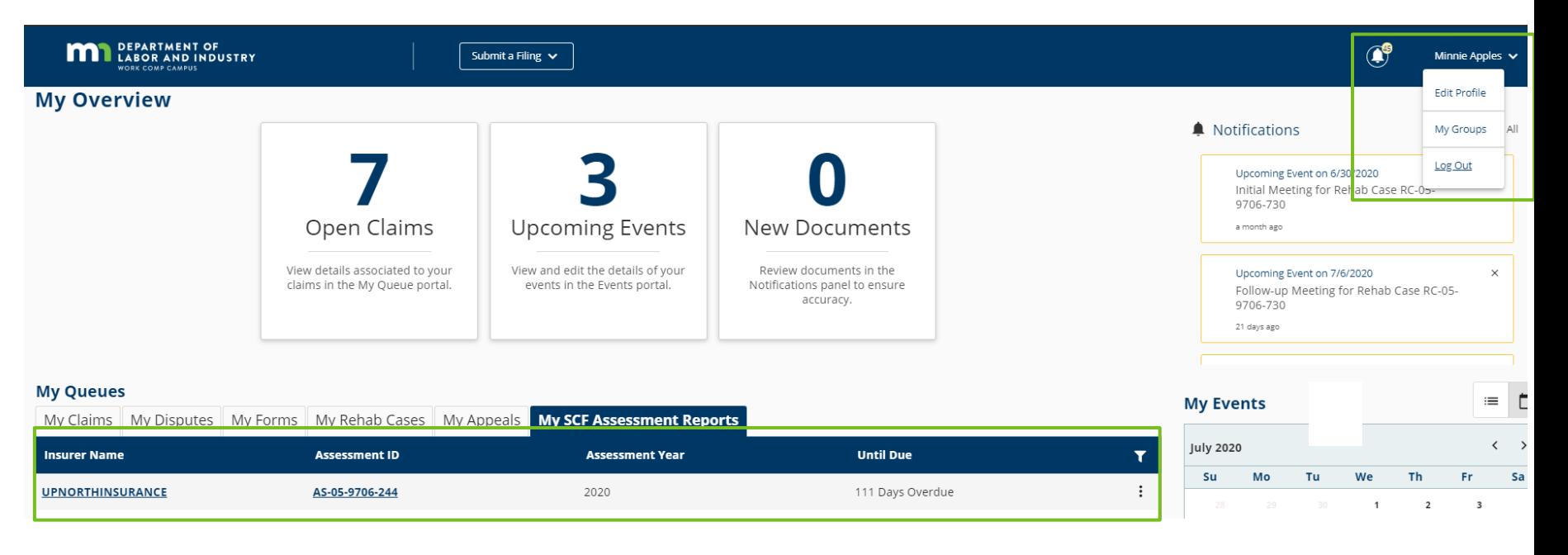

## Assessment details page

### **"Assessment Details" page**

The "Assessment Details" page stores submitted report data, plus DLI-added information, such as DSR values and assessment rates.

- Click on the assessment I.D. from the previous page to get to the "Assessment Details" page.
- The "Submit Insurers Report" button is on the top right.

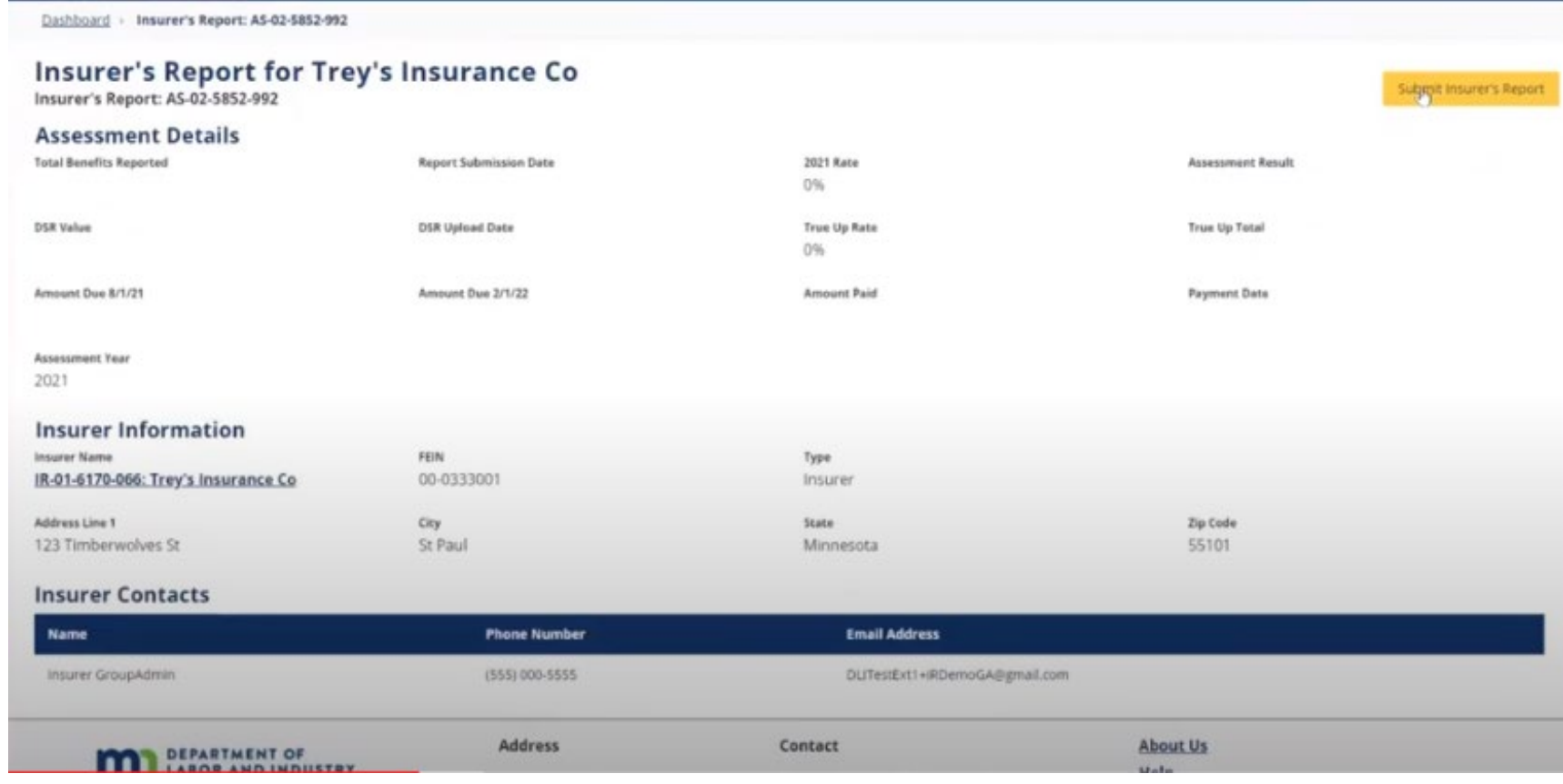

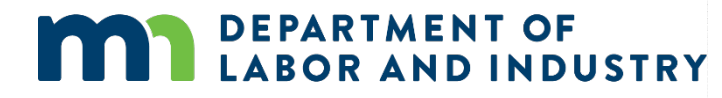

## Submit insurer report

### **"Submit Insurer Report" page**

The "Submit Insurer Report" page is used for reporting indemnities paid.

- Report the indemnity benefits total for the 12-month reporting period.
- Only insurers will have the "Replacement Policy" field.
- Benefits reporting instructions, outlining what to include and exclude, are posted online at [www.dli.mn.gov/business/worker](http://www.dli.mn.gov/business/workers-compensation/work-comp-results-special-compensation-fund-assessment) s-compensation/work-compresults-special-compensationfund-assessment.

Dashboard > Submit Insurer Report

### **Submit Insurer Report**

Report the indemnity amount paid by Demonstration IR during the 12-month reporting period 1/1/2019 - 12/31/2019

Ω **Bonort Dotails** 

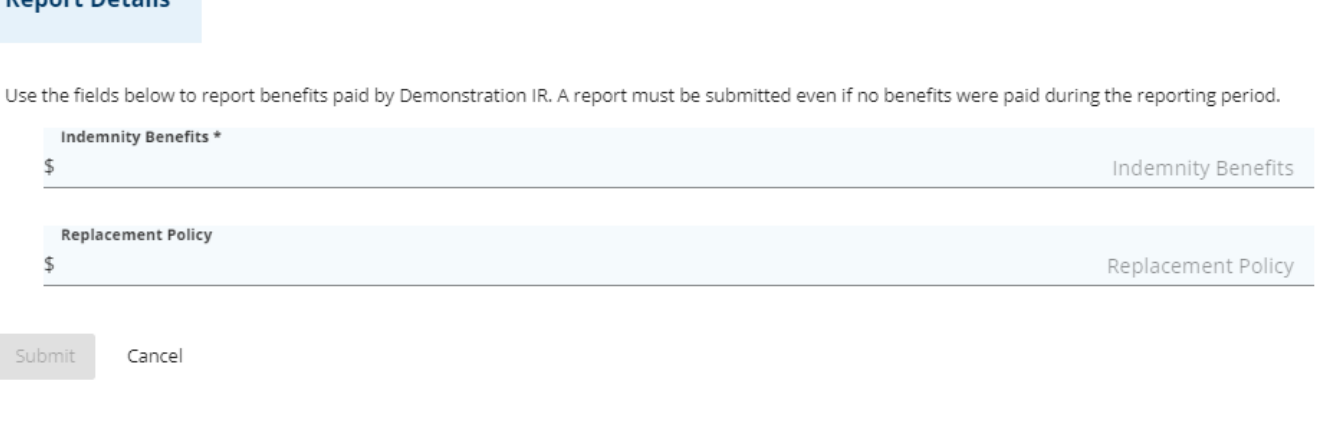

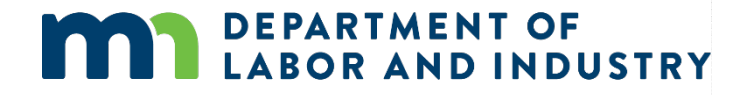

# Submitting benefits paid report

### **"Submit Insurer Report" page**

- When "Submit Report" is clicked, a pop-up window warns the user changes can no longer be made after submission and asking if the user want to continue. Afterward, any changes that are needed to a submitted report must be emailed to [dli.assessment@state.mn.us](mailto:dli.assessment@state.mn.us) or the Workers' Compensation Division Help Desk at [helpdesk.dli@state.mn.us](mailto:helpdesk.dli@state.mn.us).
- After clickining "Submit Form," a notification is generated indicating the report was successfully submitted.
- Clicking on the "My Forms" tab shows the information has been submitted.
- The "My SCF Assessment" tab will also show the updated status.

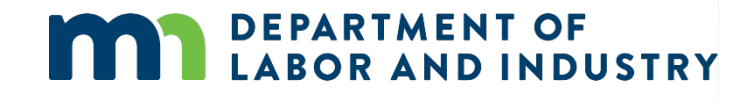

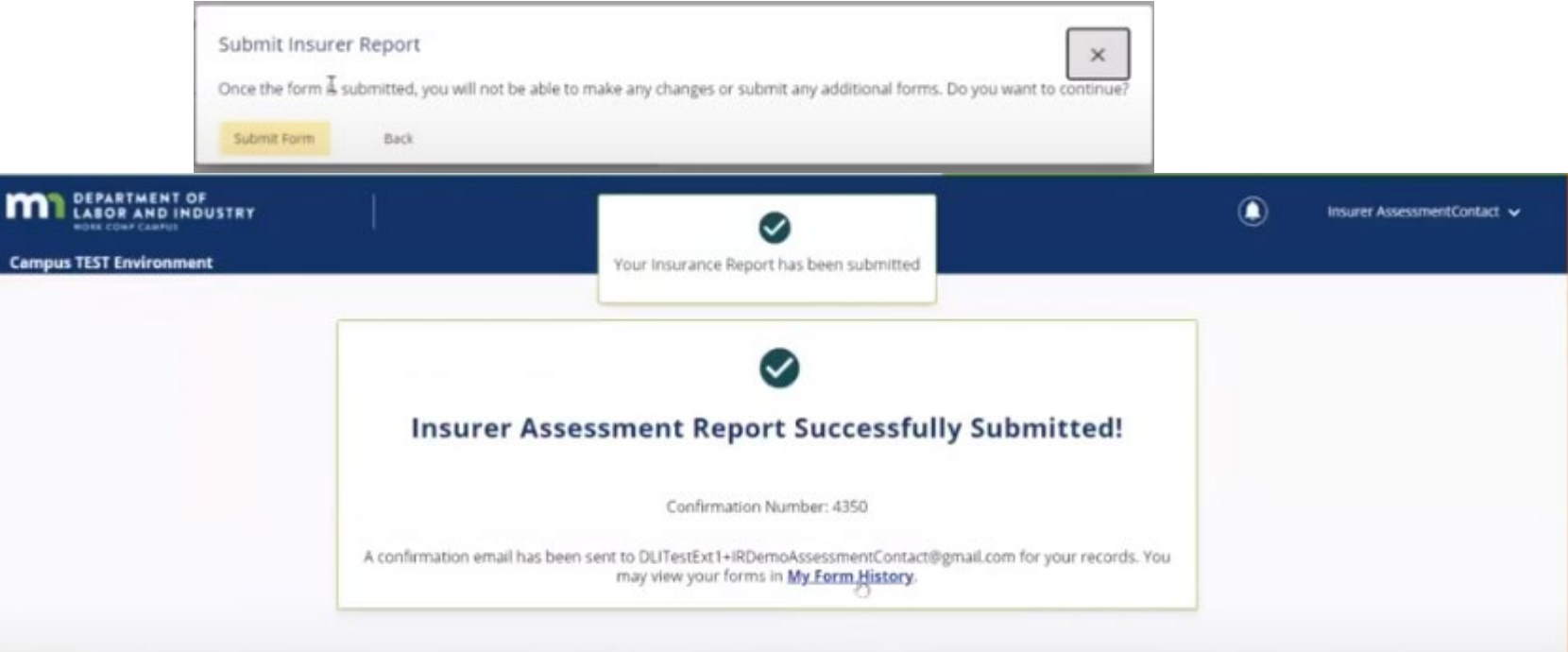

#### **My Queues** My Claims My Disputes My Forms My SCF Assessment Reports **Form Type Last Updated Associated To Associated ID Status** Confirmation **Number** Insurer Assessment Repr Trey's Insurance Co IR-01-6170-066 3/4/2021 Submitted 4350

# Assessment details page

### **"Assessment Details" page**

The "Assessment Details" page stores submitted report data, plus DLI-added information, such as DSR values and assessment rates.

- The "Assessment Details" page shows what was submitted.
- The "Designated Statistical Reported Values" will be uploaded by DLI when received (May or June).
- DLI will finalize the annual rate in June and add it to Campus.
- The "Assessment Result" field will then populate.
	- Insurers = DSR rate
	- Self-insurers = benefits rate
- The assessment amount due is the assessment result divided by two, unless the total amount due is less than \$1,000.

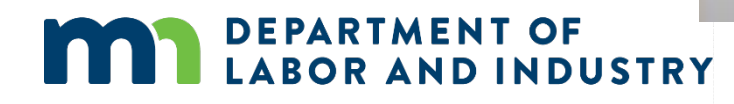

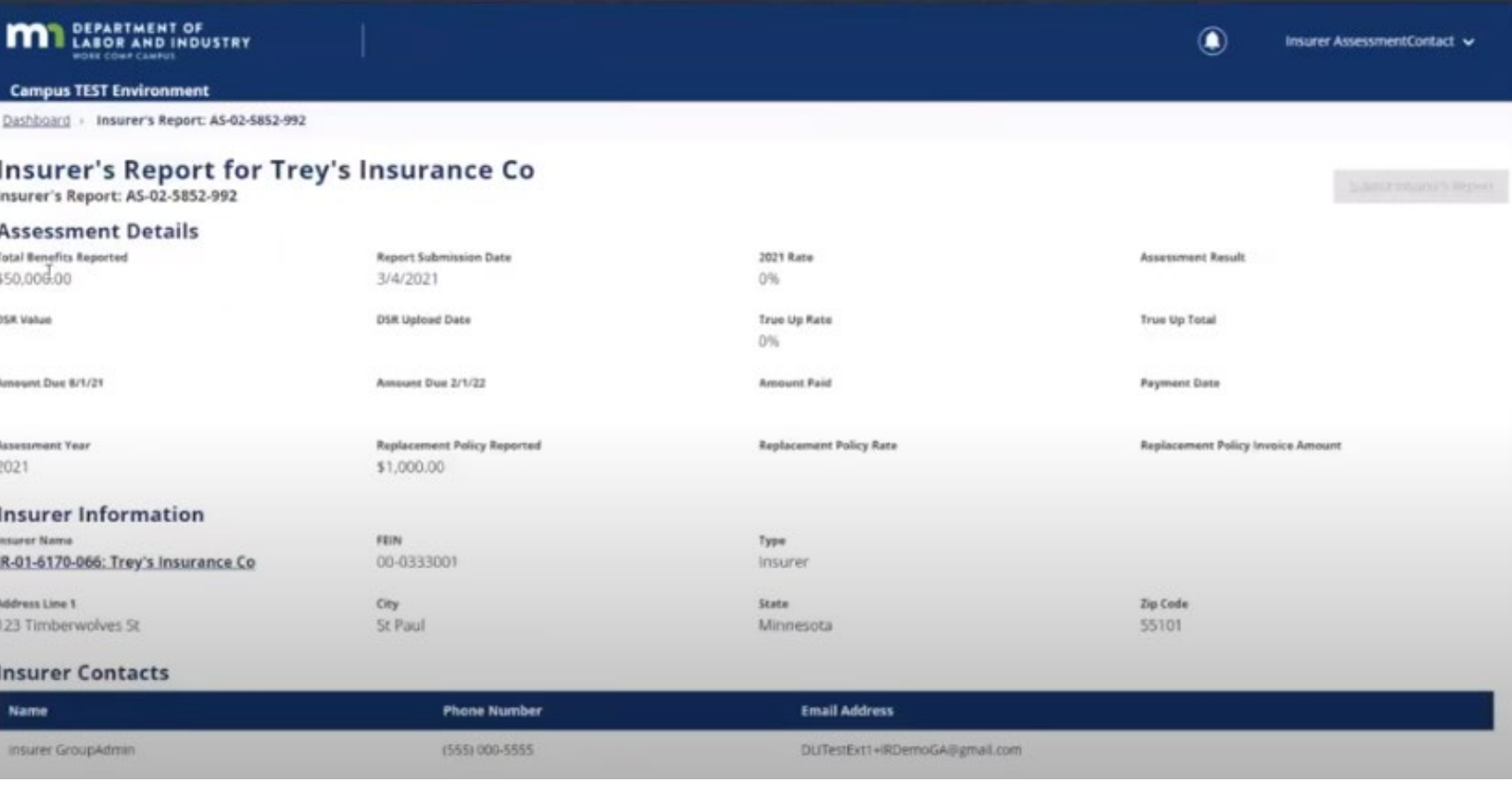

# **Invoicing**

### **"Assessment Details" page**

The "Assessment Details" page stores submitted report data, plus DLI-added information, such as DSR values and assessment rates.

- Invoices will be created based on the amounts due.
- Historically, invoices have gone to either the insurer/self-insurer or the TPA, depending on how information was submitted in the prior system.
- DLI heard feedback that this flexibility would be beneficial in Campus and will identify options for sending assessment invoices to either the insurer/self-insurer or the TPA.
- This slide will be updated based on options identified.

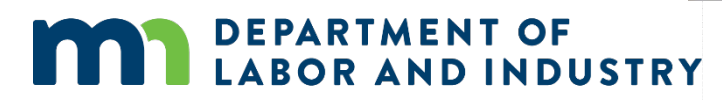

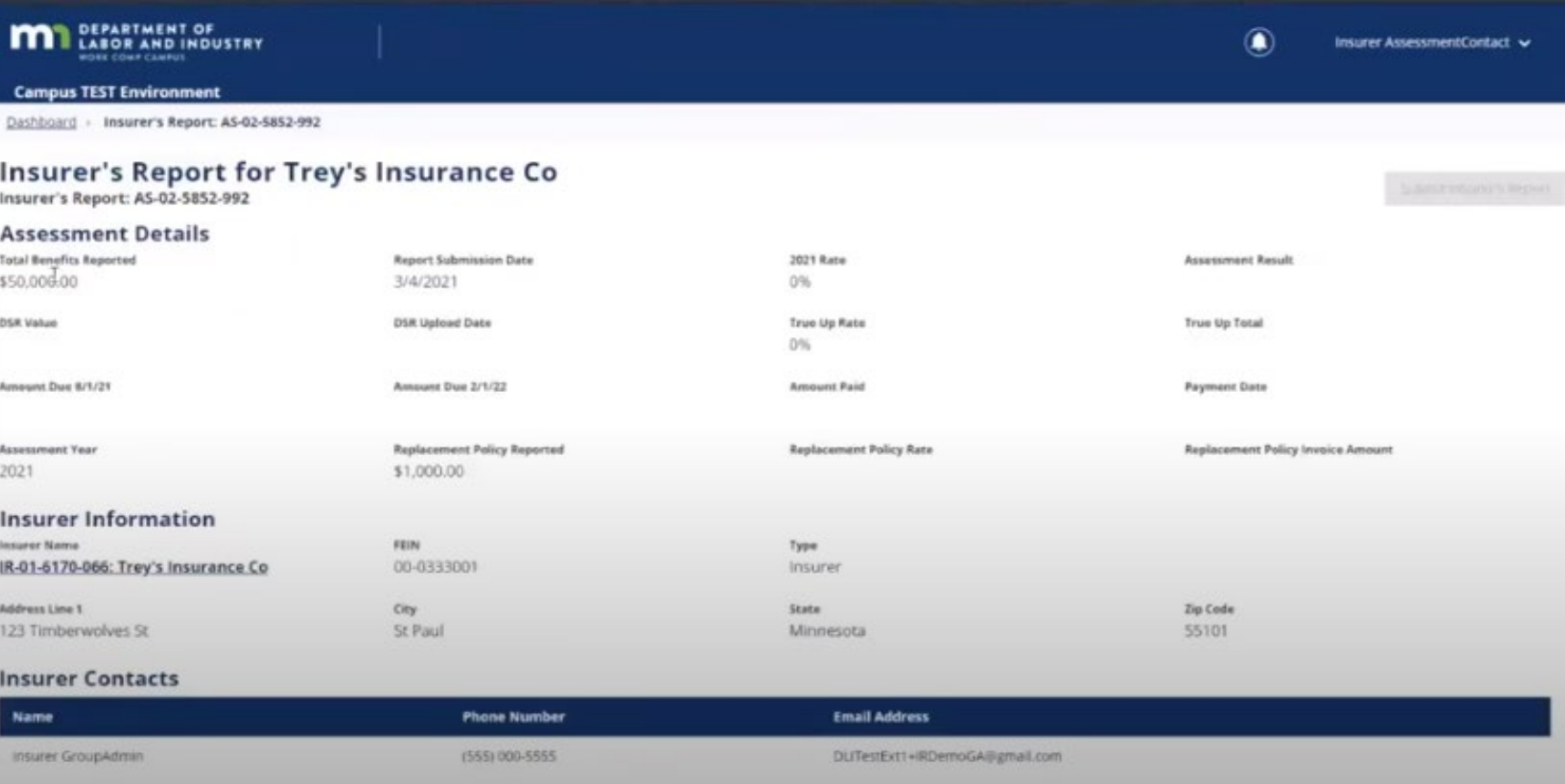

## Trading partner navigation to reporting page

### **Trading partner navigations**

Trading partner navigation paths are slightly different from those for the insurers and self-insurers.

- The "Trading Partner" dashboard does not have the same queue tabs.
- Navigate to "My Groups" in the top right corner.

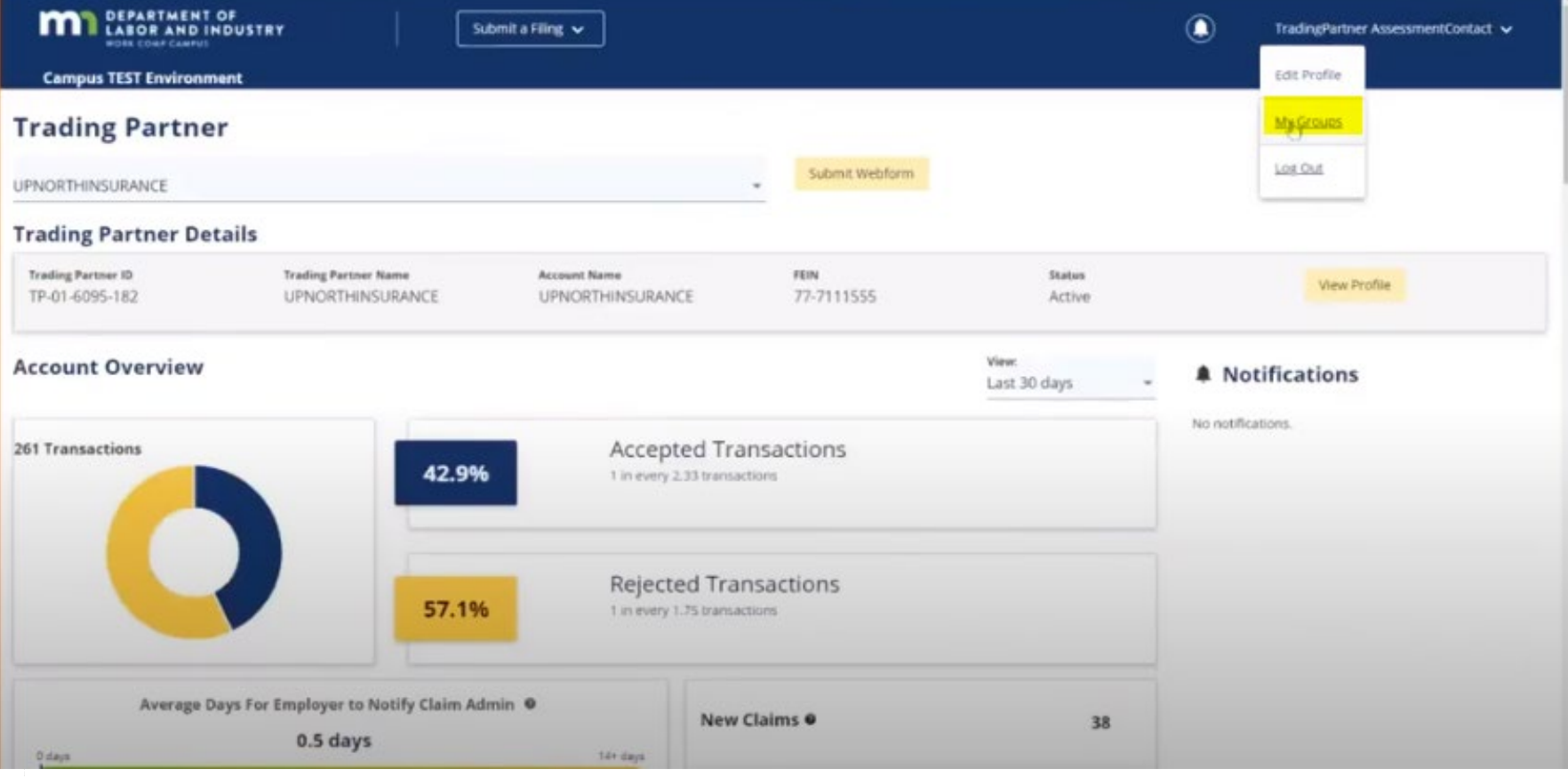

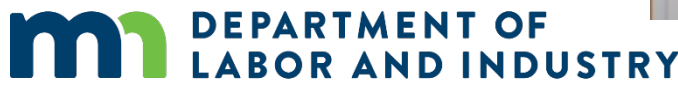

### Trading partner navigation to reporting page

### **Trading partner navigations**

Trading partner navigation paths are slightly different from those for the insurers and self-insurers.

- Click on the insurer for which the report is being made.
- Ensure "Designated Contact for Assessments" is listed under "My Permissions."

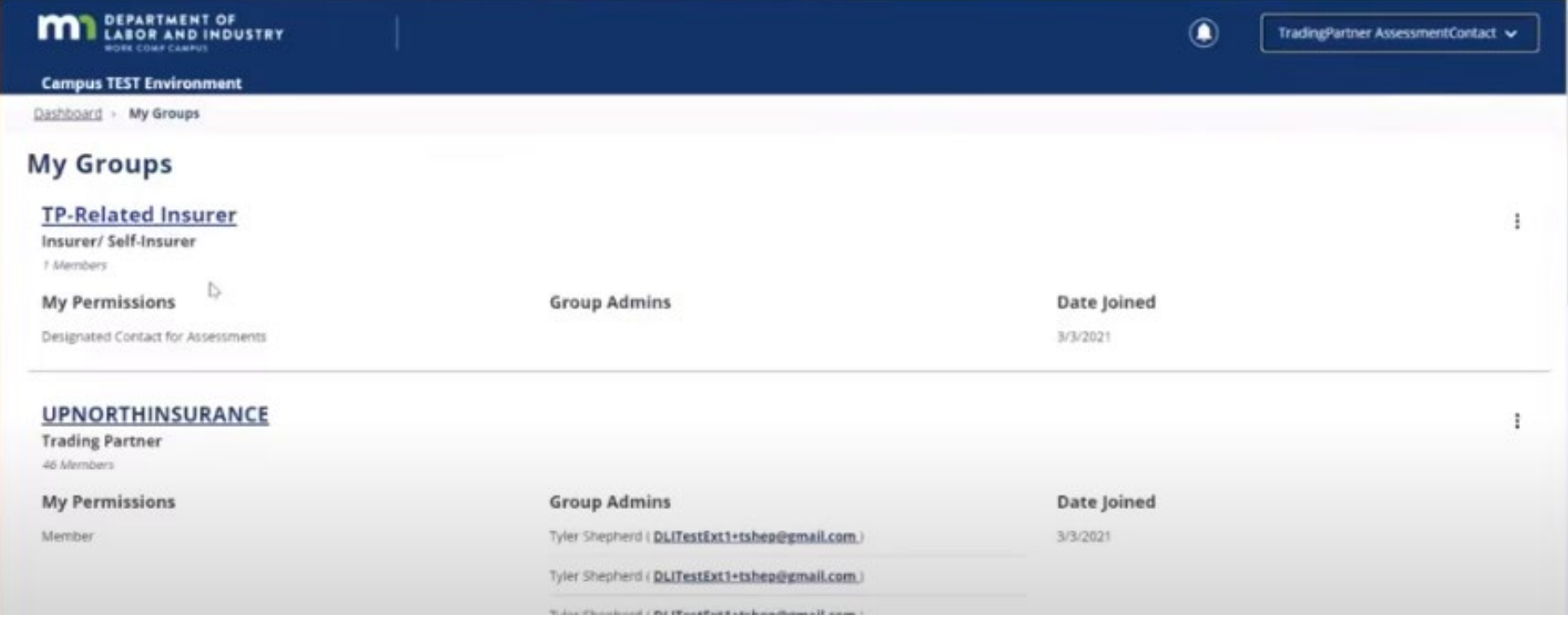

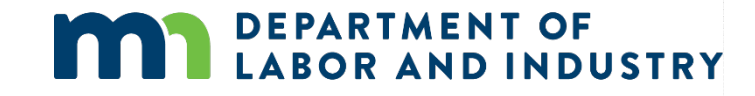

### Trading partner navigation to reporting page

### **Trading partner navigations**

Trading partner navigation paths are slightly different from those for the insurers and self-insurers.

- The "Insurer Details" page will open, along with tabs at the bottom of the page.
- Click on "SCF Assessment History."
- This will open the "Assessment Details" page; return to slide five for the remaining steps about how to complete the report.

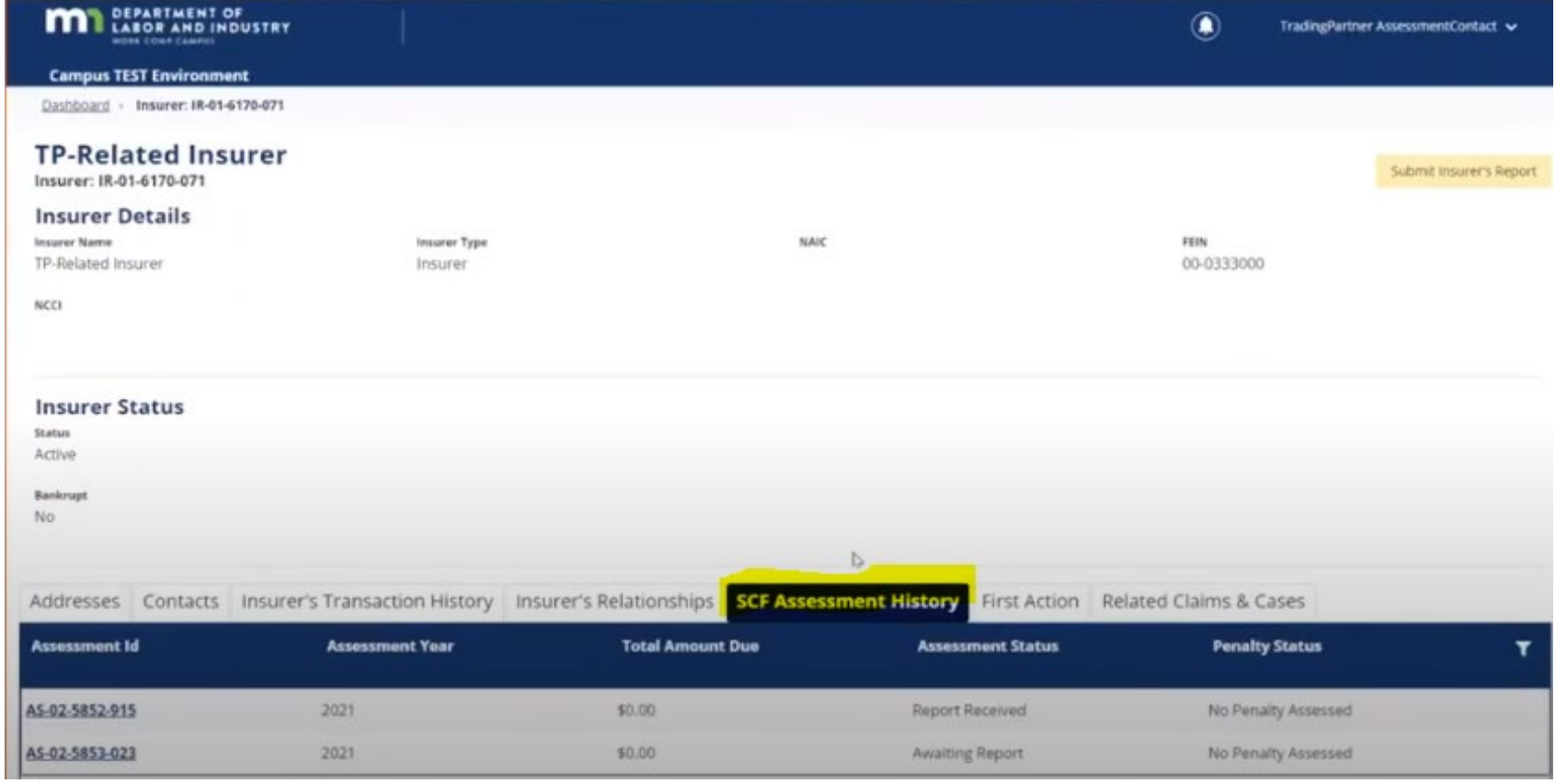

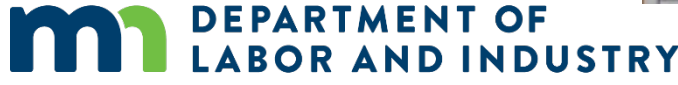

# **Thank you**

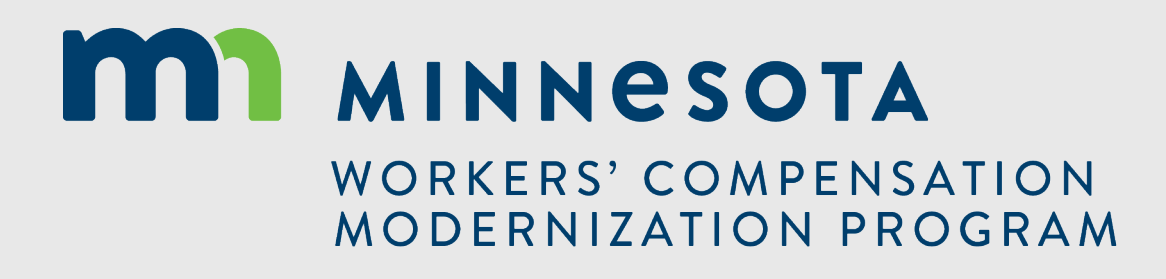